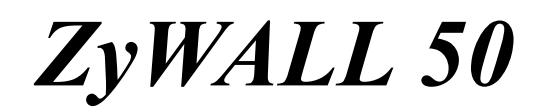

*Internet Security Gateway* 

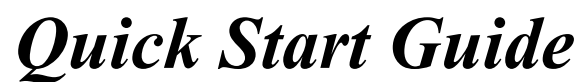

Version 3.50 December 2001

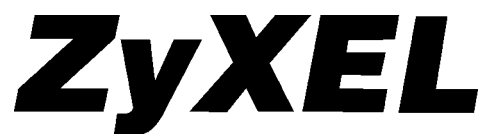

**TOTAL INTERNET ACCESS SOLUTION** 

## Introduction

## **About Your ZyWALL 50 Internet Security Gateway**

The ZyWALL 50 is a dual Ethernet Internet security gateway integrated with a robust firewall and network management features designed for home offices and small businesses to access the Internet via cable/ADSL modem or Internet router.

By integrating NAT, firewall and VPN capability, ZyXEL's ZyWALL 50 provides not only ease of installation and Internet access, but also a complete security solution that protects your Intranet and efficiently manages data traffic on your network.

The ZyWALL web configurator is a breeze to operate and totally independent of the operating system platform you use.

### **Online Registration**

Register your ZyWALL online at www.zyxel.com for free future product updates and information.

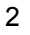

# Hardware Installation

## **The Front Panel**

The LEDs on the front panel indicate the operational status of the ZyWALL.

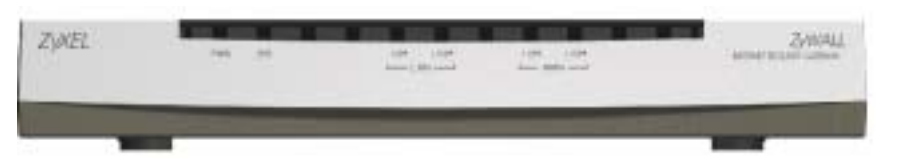

## **Description of LEDs**

## **ZyWALL 50 LED Descriptions**

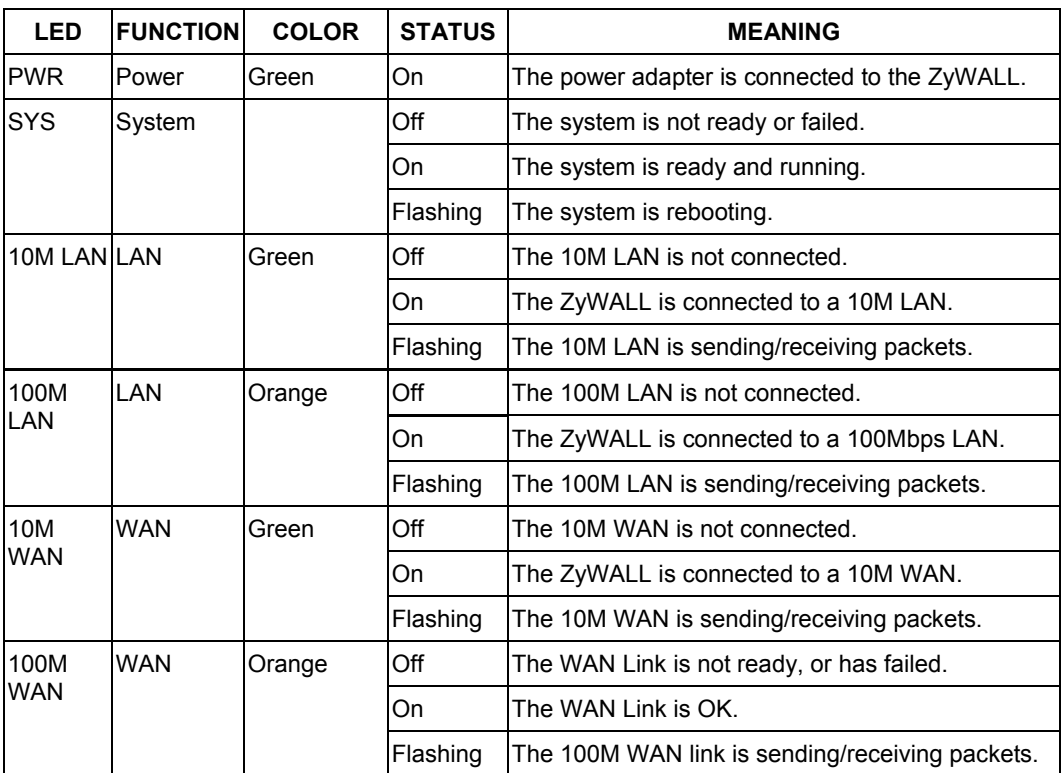

**Rear Panel and Connections** 

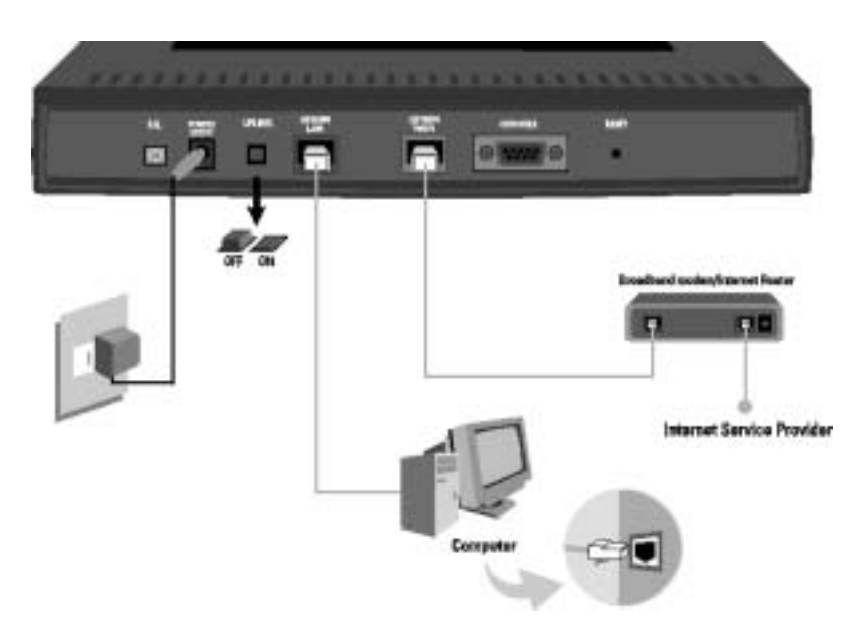

## **ZyWALL Rear Panel Connections**

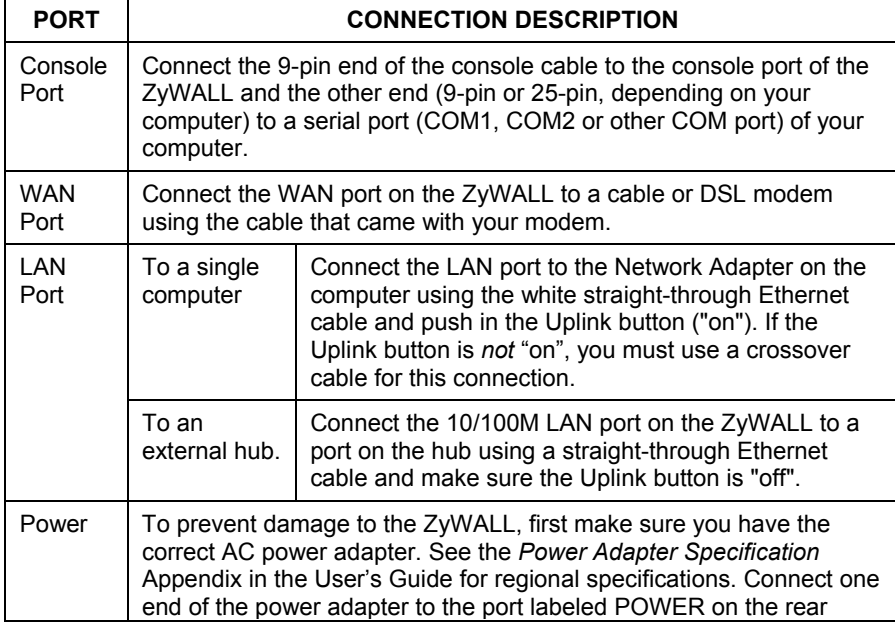

#### **ZyWALL Rear Panel Connections**

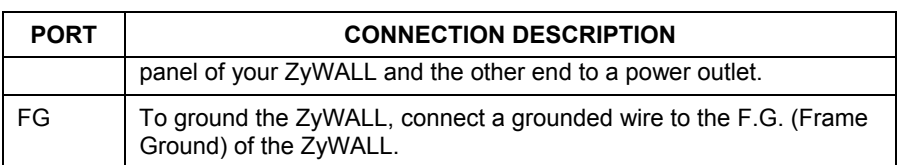

#### **Additional Installation Requirements**

In addition to the contents of your package, there are other hardware and software requirements you need before you can install and use your ZyWALL. These requirements include:

- 1. A computer with an Ethernet NIC (Network Interface Card) installed.
- 2. A computer equipped with communications software configured to the following parameters:

VT100 terminal emulation; 9600 Baud; No parity, 8 data bits, 1 stop bit, flow control set to none.

3. A cable/xDSL modem and an ISP account.

After the ZyWALL is properly set up, you can make future changes to the configuration through telnet or web connections.

### **Turning on Your ZyWALL**

Plug the male end of the power adapter into a power outlet. Turn the power on. The **SYS** LED turns on. The WAN and the LAN LED(s) turn on after the system tests are complete, if the WAN and LAN ports are properly connected.

#### **RESET Button**

• If you forget your password or cannot access the SMT menu, you will need to reload the factory-default configuration file. Uploading this configuration file replaces the current configuration file with the factory-default configuration file. This means that you will lose all configurations that you had previously and the speed of the console port will be reset to the default of 9600bps with 8 data bit, no parity, one stop bit and flow control set to none. The password will be reset to "1234" and the LAN IP address to 192.168.1.1also.

#### **Using the RESET Button**

1. Use a pointed object to press the **RESET** button for five seconds and then release it.

- 2. If the LAN LEDs flash within 30 seconds, the factory defaults have been restored and the ZyWALL restarts. Otherwise, go to step 3.
- 3. Turn the ZyWALL off.
- 4. While pressing the **RESET** button, turn the ZyWALL on.
- 5. Continue to hold the **RESET** button for about 30 seconds. The ZyWALL restarts.
- 6. Release the **RESET** button and wait about ten seconds for the ZyWALL to finish restarting.

## Preparing Your Network

Since most Internet/network-related protocols are dependent on TCP/IP, you need to install and configure TCP/IP on your computer before you can access the Internet.

Windows 95/98/Me/NT/2000/XP, Macintosh OS 7 and later operating systems and all UNIX versions (including Linux) include the software components you need to install and use TCP/IP on your computer.

After the appropriate TCP/IP components are installed, configure the TCP/IP settings in order to "communicate" with your network. The ZyWALL assigns these factory default values if you configure TCP/IP using DHCP:

- IP address: between 192.168.1.33 and 192.168.1.64
- Subnet Mask: 255.255.255.0
- Default Gateway: 192.168.1.1 (the ZyWALL)

**These procedures are for dynamic IP addresses.** 

### **Setting up Your Windows 95/98/Me Computer**

#### **Installing TCP/IP Components**

- 1. Click **Start**, **Settings, Control Panel** and double-click the **Network** icon.
- 2. The **Network** window **Configuration** tab displays a list of installed components.

To install TCP/IP:

a. In the **Network** window, click **Add**.

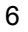

- b. Select **Protocol** and then click **Add**.
- c. Select **Microsoft** from the list of manufacturers.
- d. Select **TCP/IP** from the list of network protocols and then click **OK**.

#### **Configuring TCP/IP**

- 1. In the **Network** window **Configuration** tab, select your network adapter's **TCP/IP** entry and click **Properties**.
- 2. Click the **IP Address** tab. Click **Obtain an IP address automatically**.
- 3. Click the **DNS Configuration** tab. Select **Disable DNS**.
- 4. Click the **Gateway** tab. Highlight any installed gateways and click **Remove**  until there are none listed.
- 5. Click **OK** to save and close the **TCP/IP Properties** window.
- 6. Click **OK** to close the **Network** window.
- 7. Turn on your ZyWALL and restart your computer when prompted. Insert the Windows CD if prompted.

### **Verifying TCP/IP Properties**

- 1. Click **Start** and then **Run**. In the **Run** window, type "winipcfg" and then click **OK** to open the **IP Configuration** window.
- 2. Select your network adapter. You should see your computer's IP address, subnet mask and default gateway.

## **Setting up Your Windows NT/2000/XP Computer**

#### **Configuring TCP/IP**

- 1. Click **Start**, **Settings**, **Network and Dial-up Connections** and right-click **Local Area Connection** or the connection you want to configure and click **Properties**. For Windows XP, click **start**, **Control Panel**, **Network and Internet Connections** and then **Network Connections**. Right-click the network connection you want to configure and then click **Properties**.
- 2. Select **Internet Protocol (TCP/IP)** (under the **General** tab in Win XP) and click **Properties**.
- 3. The **Internet Protocol TCP/IP Properties** window opens. Click **Obtain an IP address automatically**.
- 4. Click **Obtain DNS server automatically**.

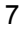

- 5. Click **Advanced**, **IP Settings** tab and remove any installed gateways, then click **OK**.
- 6. Click **OK** to save and close the **Internet Protocol (TCP/IP) Properties**  window.
- 7. Click **OK** to close the **Local Area Connection Properties** window.
- 8. Turn on your ZyWALL and restart your computer (if prompted).

### **Verifying TCP/IP Properties**

- 1. Click **Start**, **Programs**, **Accessories** and then **Command Prompt**.
- 2. In the **Command Prompt** window, type "ipconfig" and then press **ENTER**. The window displays information about your IP address, subnet mask and default gateway.

#### **Setting up Your Macintosh Computer**

#### **Configuring TCP/IP Properties**

- 1. Click the **Apple** menu, **Control Panel** and double-click **TCP/IP** to open the **TCP/IP Control Panel**.
- 2. Select **Ethernet** from the **Connect via** list.
- 3. Select **Using DHCP Server** from the **Configure** list.
- 4. Close the **TCP/IP Control Panel**.
- 5. Click **Save** if prompted, to save changes to your configuration.
- 6. Turn on your ZyWALL and restart your computer (if prompted).

#### **Verifying TCP/IP Properties**

Check your TCP/IP properties in the **TCP/IP Control Panel**.

## Network Access Worksheet

Your ISP (Internet Service Provider) should have given you most of the following information. You do not need to fill in every blank.

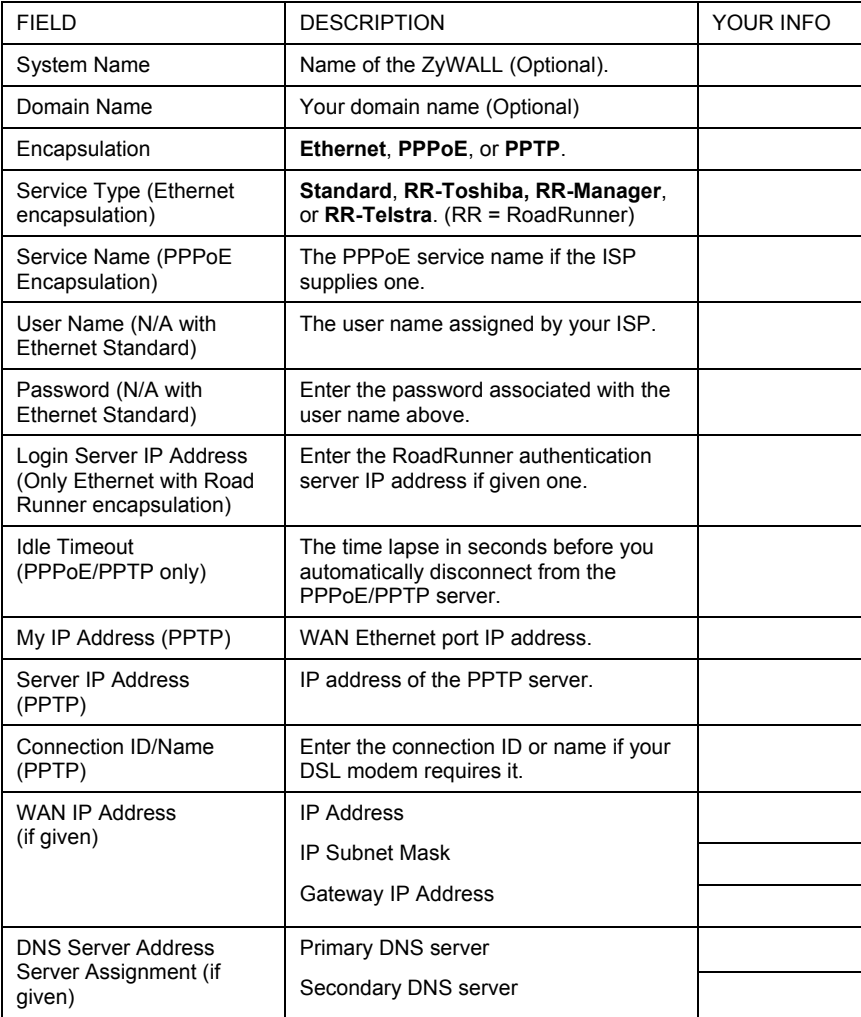

# Accessing the ZyWALL

- 1. Web configurator
- 2. SMT (System Management Terminal). Access the SMT via:
	- Telnet Console port using terminal emulation software

### **Procedure For Web Configurator Configuration**

- **Step 1.** Launch your web browser and enter 192.168.1.1 as the URL.
- **Step 2.** Enter "1234" (default) as the password and click **Login**. In some versions, the default password appears automatically - if this is the case, just click **Login**. You should see a screen asking you to change your password (highly recommended).
- **Step 3.** Either enter a new password (and retype it to confirm) and click **Login** or click **Ignore**.
- **Step 4.** You should now see the web configurator **MAIN MENU** screen.

Follow the instructions in the **MAIN MENU** to navigate screens as shown next. Click the  $\frac{HEP}{V}$  icon (located in the upper right portion of most screens) for online HTML help on each configuration screen.

If you forget your password, refer to the previous *RESET Button* section to see how to reset the default configuration file.

#### **Procedure For SMT Configuration via Telnet**

- 1. Launch a Telnet program. In Windows, click **Start** and then **Run**.
- 2. Type "Telnet" followed by a space and the IP address of the ZyWALL, (192.168.1.1 is the default) and click **OK** to display the password screen.
- 3. Enter "1234", the default password, to access the SMT main menu. As you type a password, the screen displays an "X" for each character you type.

#### **Procedure For SMT Configuration via Console Port**

- 1. Configure a terminal emulation communications program as follows: VT100 terminal emulation, no parity, 8 data bits, 1 stop bit, data flow set to none, 9600 bps port speed.
- 2. Press **ENTER** to display the SMT password screen. The default password is " $1234$ ".

Use the ISP information you gathered to configure SMT menu 4 and access the Internet. Refer to your *User's Guide* for details.

# Troubleshooting

Before performing troubleshooting, make sure both the ZyWALL's power (PWR) LED and the system status (SYS) LED are on. See the *User's Guide* for more information about the SMT menus. In the web configurator, click the help icon.

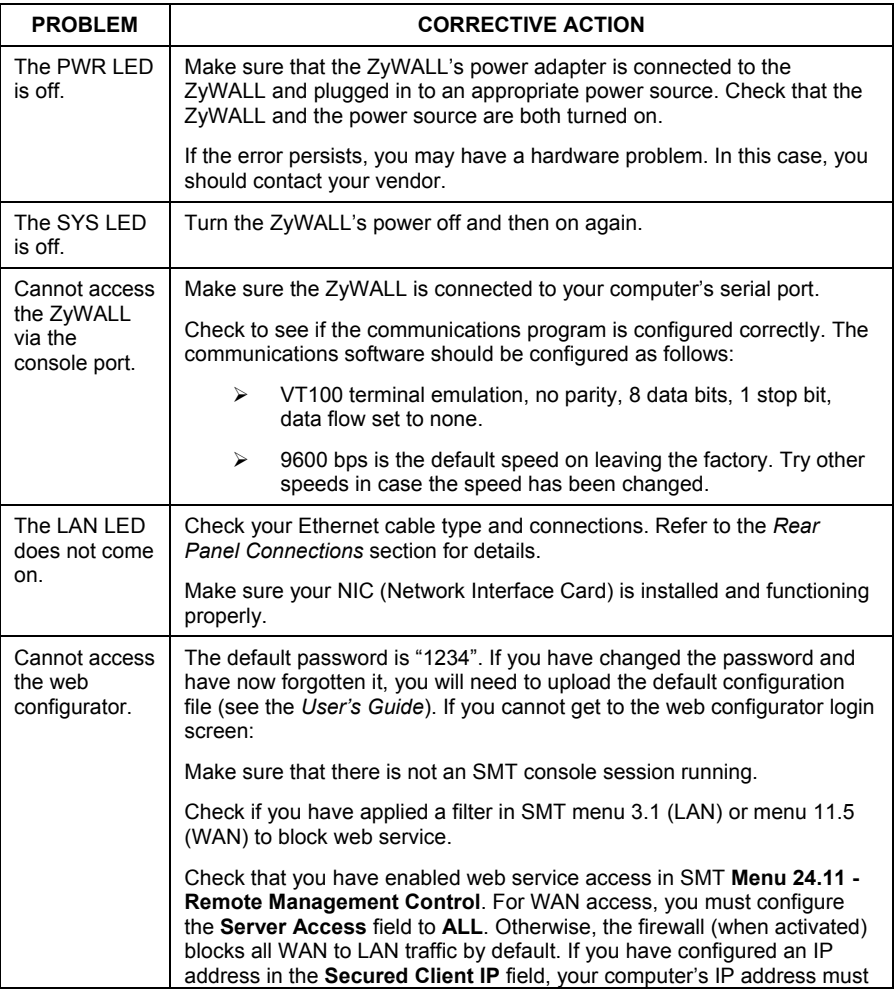

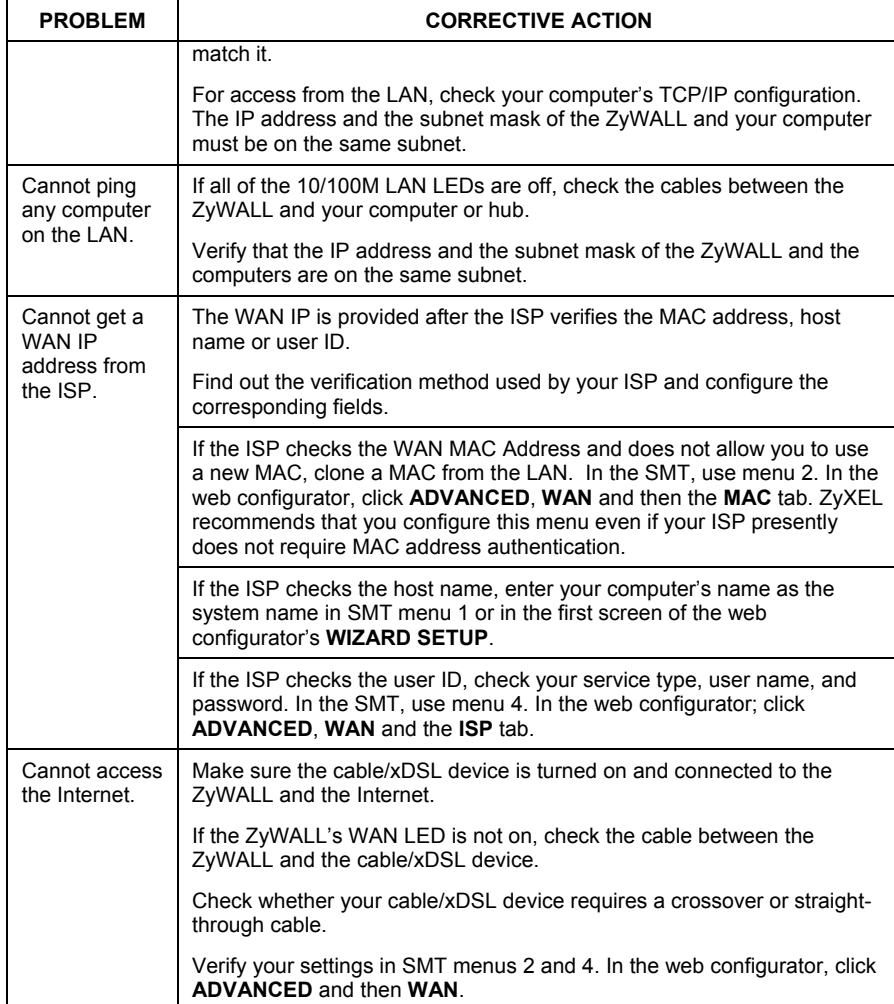